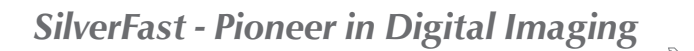

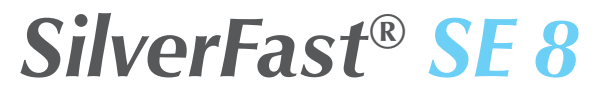

## **Professional Scanner Software ITALIANO**

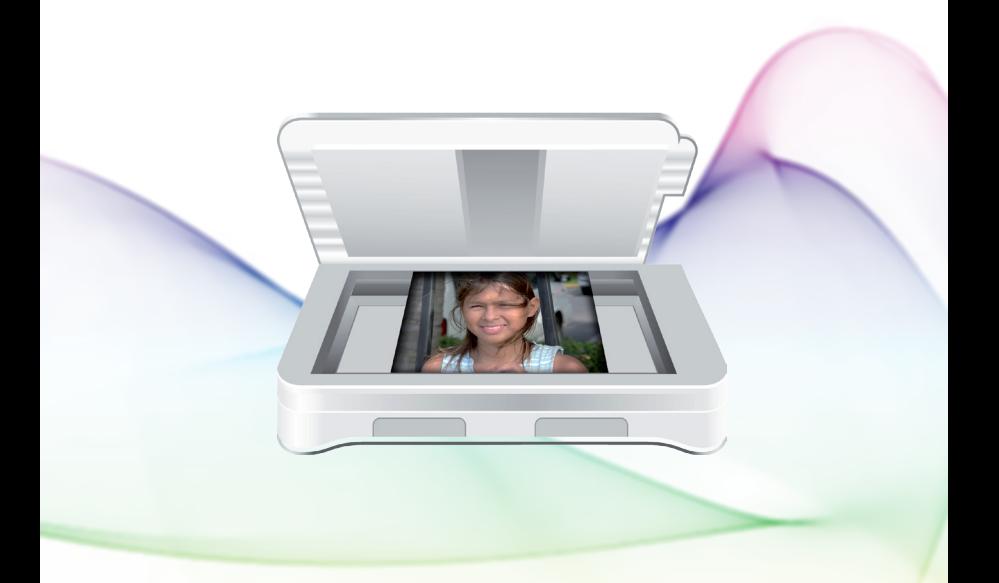

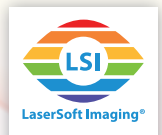

# **Upgrade to** *SilverFast Ai Studio 8*

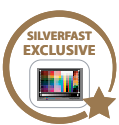

# **get patented SilverFast Auto IT8 Calibration for consistent colors with your scanner**

**Consistent colors and color management are often still a certain mystery for professionals and even more so for consumers. Using SilverFast Ai Studio 8 professionals and home users are enabled to** benefit from consistent colors **without the need to bother with the sophisticated process behind it – just by initially calibrating the scanner. Due to the genuine combination of automatic frame detec-** **tion and integrated barcode technology on LaserSoft Imaging's IT8 Targets the complete calibration process runs fully automatic –** just 2 mouse clicks**. With the upgrade you will also take** 

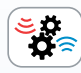

**advantage from SilverFast's JobManager – a tool to efficiently optimize and individu-**

**ally adjust lots of images for batch scanning.**

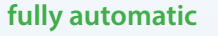

**high-quality Targets** ✓

**barcode technology** 

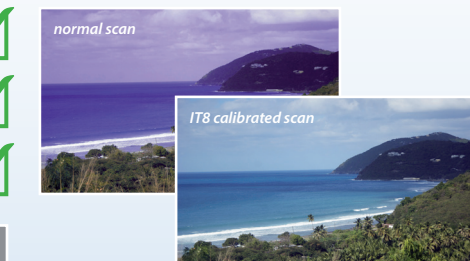

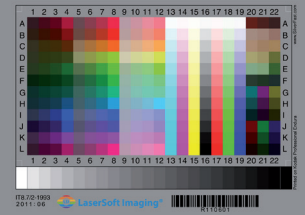

**The high-quality IT8 targets, transmissive as well as reflective, are manufactured in LaserSoft Imaging's own production, where small batches and accuracy ensure the upmost precision.**

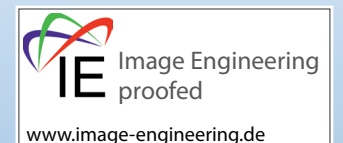

REINICIO

*« It can be stated that all IT8 Targets from LaserSoft Imaging have excellent quality. They are perfectly suited for scanner calibration and fullfil highest quality requirements. »*

**Image Engineering**

## **More info & upgrade on www.SilverFast.com**

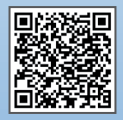

**ITALIANO**

### **SilverFast®, Contratto di Licenza Software**

Prima di aprire la confezione contenente il programma e utilizzare il software SilverFast, leggere accuratamente il contenuto di questo contratto di licenza e accettarne i termini. In caso di disaccordo con le condizioni di questo contratto, si prega di restituire immediatamente il software in confezione sigillata a LaserSoft Imaging AG. SilverFast® è un pacchetto di software contenente un software e una documentazione di supporto per la creazione di file di immagine e la realizzazione a posteriori di separazione di colori o di file di stampa. Questo non è un contratto di compravendita, bensì una licenza. LaserSoft Imaging AG ha sviluppato SilverFast® e detiene tutti i diritti riguardanti l'uso del software e delle sue copie:

#### 1. Copyright

(1) Il licenziatario riconosce a LaserSoft Imaging AG i diritti d'autore sul programma, sia nella forma di codice sorgente che di codice oggetto.

(2) Il software e la documentazione relativa sono protetti da tali diritti d´autore. In caso di uso illecito di essi e del materiale fotografico e video, ci riserviamo il diritto di esigere il risarcimento dei danni.

#### 2. Licenza

(1)LaserSoft Imaging AG concede al licenziatario il diritto esclusivo, limitato alla durata del contratto e non estensibile a terzi, all'utilizzazione privata del codice oggetto di SilverFast e della documentazione di supporto allegata.

(2) Questa licenza autorizza l'utilizzo del software su un singolo computer. Per l'utilizzo contemporaneo su più computer e/o in luoghi diversi sono necessarie più licenze.

(3) Il licenziatario, oltre ad una copia di sicurezza per uso personale, non è autorizzato a riprodurre il software, né parti di esso. Quanto sopra vale anche per la documentazione.

(4) Il programma contiene informazioni riservate. La licenza non autorizza il licenziatario a modificare, adattare, decompilare, disassemblare il software o accedere al codice sorgente.

(5) Il programma non può essere ceduto a nolo o in prestito, né essere concesso in sublicenza. La cessione a terzi del software è subordinata al rilascio di un'autorizzazione scritta da parte di LaserSoft Imaging AG. LaserSoft Imaging AG rilascia la suddetta autorizzazione, solo se il licenziatario presenta una dichiarazione scritta nella quale il nuovo utente si impegna nei confronti di LaserSoft Imaging AG a rispettare il contratto di licenza stipulato per l'utilizzo del software e il licenziatario assicura a LaserSoft Imaging AG per iscritto di non trattenere nessuna copia (o copia di sicurezza) del software, nonché di avere ceduto tutte le copie originali al nuovo utente e di aver cancellato tutte le eventuali copie realizzate.

(6) LaserSoft Imaging AG, allo scopo di indicare una azienda quale cliente di LaserSoft Imaging AG, potrà includerne il nome ed il logo nelle comunicazioni di marketing o comunque rivolte al pubblico.

#### 3. Entrata in vigore e durata della licenza

(1) Questa licenza entra in vigore il giorno in cui viene aperta la confezione del software e rimane valida fino a che LaserSoft Imaging AG o il licenziatario stesso non pongano termine al contratto di licenza.

(2) La cessazione del contratto di licenza può aver luogo secondo le modalità seguenti:

(a) LaserSoft Imaging AG può far cessare questa licenza tramite una dichiarazione di recesso dal contratto scritta al licenziatario, nel caso in cui quest´ultimo non rispetti tutti i termini del presente contratto o parte di essi.

(b) Il licenziatario può determinare la cessazione di questa licenza tramite una comunicazione scritta a LaserSoft Imaging AG dichiarante la sua intenzione di recedere dal contratto alla condizione di cui al punto 4 solo se, al tempo stesso, rispedisce a LaserSoft Imaging AG il pacchetto software aperto ed elimina sia il software istallato sul proprio computer sia la copia di sicurezza del programma.

#### 4. Condizioni di garanzia

(1) Il software viene consegnato «così-come-è». LaserSoft Imaging AG non fornisce nessuna garanzia implicita né esplicita che il software sia adatto all'utilizzo per uno scopo determinato, né che sia conforme alle esigenze dell'utente. Nonostante il notevole impegno di risorse nello sviluppo del software, non può essere fornita nessuna garanzia che il software sia privo di errori.

(2) Il licenziatario, nell'arco di 14 giorni, è tenuto a controllare se il software riporta difetti di conformità importanti ed evidenti: essi devono essere comunicati per iscritto a LaserSoft Imaging AG. Quanto sopra vale anche per i difetti di conformità non evidenti. In caso contrario il software e la documentazione relativa saranno ritenuti utilizzabili senza riserva.

(3) Nel caso di difetti di conformità rilevanti LaserSoft Imaging AG si riserva la facoltà di inviare al licenziatario una nuova copia del materiale (sostituzione della fornitura) o di eliminare il difetto entro un certo periodo di tempo (riparazione). Qualora LaserSoft Imaging non riesca a consentire un'utilizzazione del software conformemente ai termini del contratto entro la scadenza stabilita, al licenziatario si riserva il diritto di richiedere, a sua scelta, una riduzione del compenso accordato o l'annullamento del contratto.

(4) Nel caso in cui il licenziatario eserciti il proprio diritto al risarcimento, egli è tenuto a restituire il software insieme con la conferma di ricevimento dello stesso. I costi della spedizione di ritorno sono a carico di LaserSoft Imaging AG.

#### 5. Limitazione di responsabilità

(1) LaserSoft Imaging AG è illimitatamente responsabile in casi di grave negligenza o di dolo, per danni cagionanti eventi lesivi della vita, del corpo e della salute nonché per quelli previsti dalla legge tedesca sulla responsabilità civile del produttore o venditore del prodotto così come nell'ambito della garanzia assunta da LaserSoft Imaging AG.

(2) In caso di violazione per colpa lieve di un obbligo la cui soddisfazione è di importanza fondamentale per le finalità del contratto (obbligo cardinale), la responsabilità di LaserSoft Imaging AG è limitata all'ammontare del danno diretto de quo prevedibile e tipico in tali casi

(3) LaserSoft Imaging AG esclude qualsiasi tipo di responsabilità per tutti gli altri danni, in particolare per difetti di conformità iniziali nella misura in cui non siano dati i presupposti di cui ai paragrafi 1, 2.

(4) La limitazione di responsabilità si estende inoltre agli impiegati, ai rappresentanti e agli organi di LaserSoft Imaging AG.

#### 6. Loghi e marchi

Tutti i loghi e marchi citati nella documentazione sono marchi registrati di proprietà di LaserSoft Imaging AG o dei rispettivi proprietari. L'utilizzo di ognuno di questi nomi, marchi, documentazioni, screenshot ecc. è soggetta ad autorizzazione di LaserSoft Imaging AG o dei relativi proprietari. Chi ne fa uso illecito può essere condannato al risarcimento dei danni.

#### 7. Invalidità di una clausola

Qualora alcune clausole di questo contratto, indipendentemente dal motivo per cui ciò accade, risultino inefficaci o affette da lacune, questo contratto non ne viene intaccato nella sua validità complessiva. A sostituire la clausola inefficace o la lacuna evidenziatasi dovrà essere una disposizione che, nell´ambito delle possibilità date dal diritto esistente, sia il più possibile prossima alle intenzioni originarie.

#### 8. Modifiche del contratto

Qualsiasi modifica del contratto deve essere formalizzata per iscritto.

#### 9. Diritto applicabile

In questo contratto vengono applicate le norme del diritto tedesco. Si esclude espressamente l'applicazione della Convenzione delle Nazioni Unite sulla vendita internazionale di beni (CISG).

#### **Prefazione**

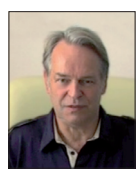

Gentile Cliente,

complimenti per l'ottima scelta di questo prodotto LaserSoft Imaging. Sono ormai più di 15 anni che sviluppiamo e distribuiamo il nostro software di imaging SilverFast, da tempo considerato lo standard a livello mondiale per la scansione.

Il WorkflowPilot sviluppato appositamente per SilverFast 8 può essere descritto come la quintessenza dell'esperienza pluridecennale dei nostri esperti. Questo intuitivo strumento vi guida passo passo lungo la corretta sequenza di passaggi del vostro flusso di lavoro. Il WorkflowPilot mi è stato ispirato dalla mia esperienza di pilota di voli commerciali. I piloti sono soliti usare delle check list per verificare passo passo la corretta esecuzione di tutte le operazioni di volo. Allo stesso modo, vogliamo dare agli utenti di SilverFast una procedura che assicuri di ottenere, dalle loro immagini, risultati eccezionali.

E' molto facile lavorare con SilverFast, grazie all'Anteprima. Ogni modifica apportata all'immagine si riflette immediatamente nell'anteprima visualizzata. SilverFast SE è la versione base del nostro software che, grazie a funzionalità quali il WorkFlow Pilot, l'Ottimizzazione Automatica dell'Immagine, ed i filmati illustrativi QuickTime, è particolarmente facile da usare. Tuttavia, la presenza di funzioni quali il NegaFix, lo SRD e lo iSRD lascia davvero poco altro da desiderare.

Buon lavoro e buon divertimento con le tue immagini ed il tuo nuovo software SilverFast!

*« SilverFast - Pioneer & Expert in Digital Imaging »*

Cordiali saluti,

Karl-Heinz Zahorsky

Fondatore e Presidente di LaserSoft Imaging Kiel, Germania, novembre 2012

## **Supporto ed informazioni di contatto**

Homepage: http://www.SilverFast.it Supporto online: http://www.SilverFast.com/support Forum: http://forum.SilverFast.com Hotline di supporto: (+49) (0)431-5600938 Fax: (+49) (0)431-562847

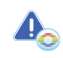

*Si prega di installare i driver dello scanner forniti dal produttore prima di iniziare l'installazione di SilverFast 8. Per i dispositivi da Nikon e Reflecta questo passaggio non è necessario.*

## **Installazione su Mac OS X**

*SilverFast 8 supporta Intel Mac (OS X v10.5 - 10.10)*

- Inserire il DVD di SilverFast nel lettore, oppure scaricare il file appropriato dal sito web di SilverFast. Lanciare il programma di installazione.
- Si prega di leggere le Informazioni Importanti che vengono mostrate all'inizio dell'installazione Successivamente, leggere ed accettare le condizioni di licenza.
- Ciò fatto, si possono scegliere i componenti addizionali da installare (i filmati QuickTime o la documentazione), semplicemente spuntando la relativa casella.
- Cliccare su "Installa". SilverFast verrà copiato sul vostro Macintosh.
- Prima di usare il programma, è necessario inserire il numero di serie. Fare riferimento alla sezione "Serializzazione e Registrazione".

### **Installazione su Microsoft Windows**

*SilverFast 8 supporta Windows 8, 7, Vista, XP*

- Inserire il DVD di SilverFast nel lettore, oppure scaricare il file appropriato dal sito web di SilverFast. Lanciare il programma di installazione.
- Come prima cosa, selezionare il linguaggio desiderato.
- Si prega di leggere ed accettare le condizioni di licenza.
- Ciò fatto, si possono scegliere i componenti addizionali da installare (i filmati QuickTime o la documentazione), semplicemente spuntando la relativa casella.
- Scegliere una posizione sull'hard disk dove si desidera installare SilverFast.
- Cliccare su "Installa". SilverFast verrà copiato sul vostro PC.
- Dopo l'installazione, consultare il file "Read Me" che contiene alcune informazioni importanti.
- Prima di usare il programma, è necessario inserire il numero di serie. Fare riferimento alla sezione "Serializzazione e Registrazione".

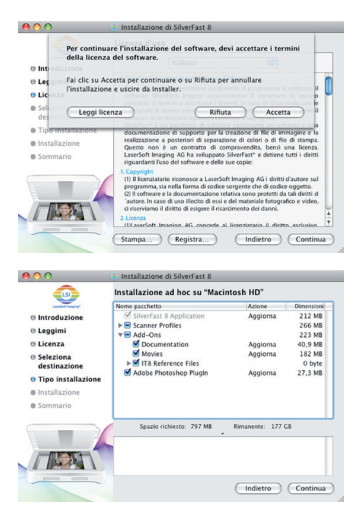

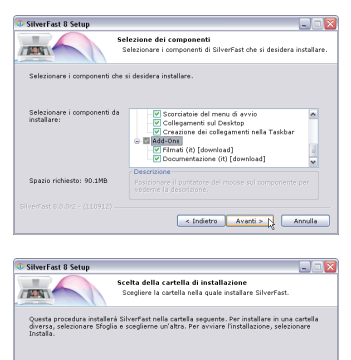

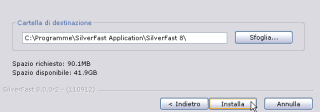

### **Serializzazione**

Prima di iniziare ad usare SilverFast è necessario "serializzarlo", cioè inserire il numero di serie ottenuto all'acquisto.

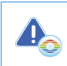

*Si prega di accendere lo scanner prima di lanciare SilverFast 8.*

- Accendere lo scanner, poi lanciare SilverFast 8
- Sotto "Origine dell'immagine" scegliere il proprio scanner
- Sotto "Selezione del linguaggio" scegliere la propria lingua
- Cliccare sul pulsante "Avvia".

Al primo avvio del programma, appare una finestra di dialogo per l'inserimento del numero di serie.

- Per la serializzazione, inserire il proprio nome e cognome, e poi il numero di serie
- Ciò fatto, cliccare su "Sblocca"
- SilverFast è pronto per l'uso.

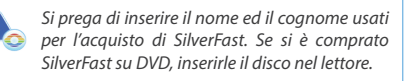

Se non si è in possesso di un numero di serie di SilverFast 8, se ne può chiedere uno dimostrativo, con validità di 30 giorni.

#### **Registrazione**

Dopo aver serializzato il software, c'è la possibilità di registrarlo online, tramite una finestra di dialogo che si apre automaticamente.

Una volta registrato SilverFast, sarà possibile scaricare gratis, dal sito web, gli aggiornamenti rilasciati.

Durante la registrazione consigliamo di iscriversi alla newsletter. Ogni due mesi circa, invieremo per e-mail delle offerte ed informazioni specifiche per il vostro scanner.

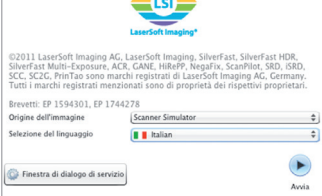

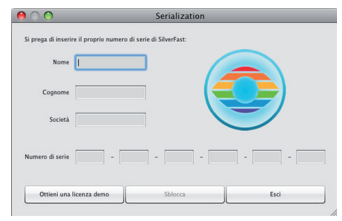

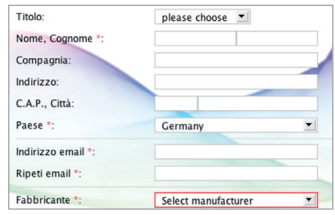

→ Yes, please. I'd like to receive the SilverFast newsletter (approximately 6 times a year) Ao, thanks. I don't want to receive your newsletter.

## **SilverFast 8: Il nuovo WorkflowPilot**

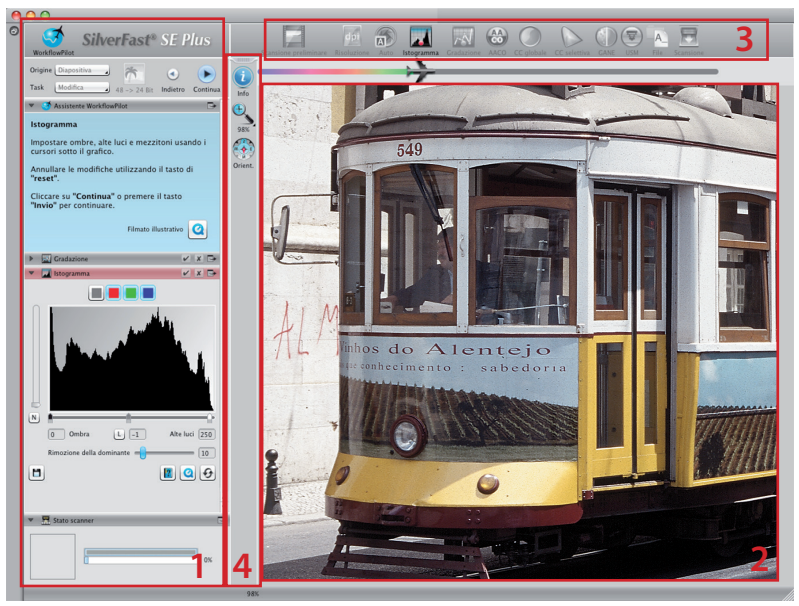

*1. Pannello di Controllo 2. Finestra principale 3. Strumenti standard 4.Strumenti speciali*

Il cuore di SilverFast 8 è l'esclusivo WorkflowPilot. E' un moderno strumento per la gestione dei workflow per amatori e professionisti, evoluzione del consolidato ScanPilot.

Strettamente integrato in SilverFast, il WorkflowPilot governa le varie fasi dell'elaborazione, assicurando eccellenti risultati.

In base al materiale da scandire ed alle finalità della scansione, si può passare ad un altro flusso di lavoro, sempre governato passo passo dal WorkflowPilot. In questo modo si evita di processare immagini con dei workflow non adatti. Naturalmente, chi lo desidera può lavorare in maniera totalmente autonoma senza mai utilizzare il WorkflowPilot.

### **Attivare / disattivare il WorkflowPilot**

- Per attivare e disattivare il WorkflowPilot in ogni momento bisogna cliccare sul simbolo nell'angolo superiore sinistro della finestra di controllo.
- In generale, specie agli utenti meno esperti, raccomandiamo di attivare il WorkflowPilot.

*Quando si passa dalla modalità di lavoro manuale a quella gestita dal WorkflowPilot, tutte le modifiche fatte fino a quel momento vengono azzerate.*

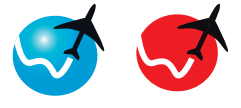

*attivare disattivare*

### **SilverFast 8: Gli elementi di controllo**

La sezione che segue descrive le componenti principali dell'interfaccia utente di SilverFast 8.

### **1. Il pannello di controllo**

Il pannello di controllo contiene una serie di pannelli che consentono di configurare i vari strumenti di SilverFast. Cliccando sulla freccia è possibile espanderli o contrarli.

Quando si usa il WorkflowPilot, il pannello di controlla apre automaticamente lo strumento utilizzato in quel momento dal flusso di lavoro.

Spuntando o meno la casella relativa, è possibile attivare e disattivare ogni strumento.

Cliccando sulla "x" lo strumento viene eliminato, perdendo anche le impostazioni effettuate.

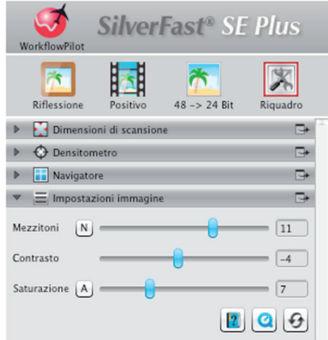

#### **2. La finestra principale**

L'ampia finestra principale mostra sempre l'anteprima di scansione. Qui viene simulato in tempo reale ogni intervento sull'immagine, in modo da fornirvi sempre un'anteprima fedele del risultato finale.

La finestra principale si può anche usare per posizionarvi, con un semplice drag and drop, alcuni pannelli dal Pannello di Controllo. Cliccando ( $\Box$ )sulla freccia, il pannello ritornerà nel Pannello di Controllo.

### **3. La barra degli strumenti standard**

Questa barra orizzontale contiene gli strumenti standard utilizzati più spesso. Un pallino rosso nel simbolo significa che quello strumento è attivo e sta lavorando sull'immagine.

In questa barra appaiono inoltre altri strumenti quando si usa il WorkflowPilot; appariranno da sinistra verso destra, seguendo l'andamento del flusso di lavoro. Lo strumento attivo viene mostrato a colori.

#### **4. La barra degli strumenti speciali**

Questa barra verticale contiene strumenti addizionali, di uso meno frequente. Anche qui, quelli attivi sono contrassegnati da un pallino rosso.

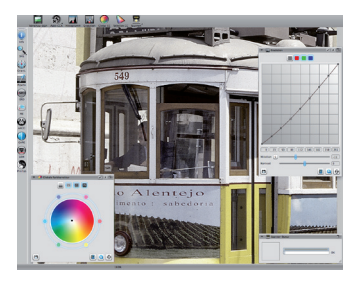

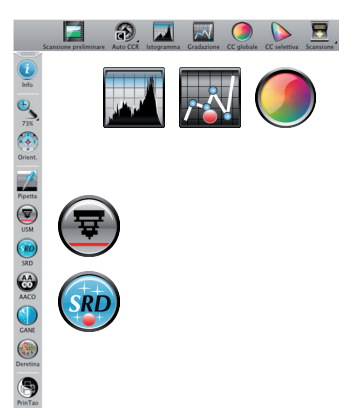

### **I 5 passi della scansione usando il WorkflowPilot**

- 1. Selezionare il tipo di originale e la destinazione di scansione
- 2. Effettuare la scansione di anteprima
- 3. Impostare la risoluzione di scansione
- 4. Ottimizzare l'immagine
- 5. Selezionare la destinazione ed effettuare la scan sione

### **1. Selezionare il tipo di originale, la destinazione di scansione e la modalità colore**

- Innanzitutto, nella finestra di controllo selezionare in "Origine" il tipo di originale da scandire. Le voci possono essere Stampa, Foto, Negativo, Diapositiva (dipende dallo scanner).
- Successivamente, da "Task" scegliere il tipo di utilizzo che verrà fatto della scansione. Scegliere tra "Archivia", "Modifica", "Stampa", "Web", "Intervento Rapido" (quando si deve restaurare un'immagine con dei difetti).
- Usare il bottone apposito per effettuare la scelta tra una scansione a colori od una in BN.

### **2. Scansione di anteprima**

- Lanciate il WorkflowPilot usando il pulsante "Start" nella finestra di controllo. Il WorkflowPilot vi guiderà attraverso tutti i passi necessari all'elaborazione, a seconda delle impostazioni definite in precedenza. Come prima cosa, viene effettuata una scansione di anteprima, che viene mostrata nella finestra principale.
- Fatto ciò, tracciate con il mouse l'area (con i bordi rossi) che desiderate scandire. Attenzione a non andare oltre i bordi dell'immagine.
- Durante ogni fase dell'elaborazione, si aprirà una finestra di dialogo per la gestione dello strumento utlizzato in quel momento. Da tale finestra è possibile azzerare tutti i cambiamenti fatti, o lanciare un menu di aiuto ed un filmato QuickTime che spieghi come usare quello strumento.
- Cliccare sul pulsante "Continua" nella finestra di controllo per passare da una fase della scansione alla successiva. Il WorkflowPilot consente comunque di cliccare sul pulsante "Indietro" per tornare alla fase precedente, senza perdere le modifiche effettuate.

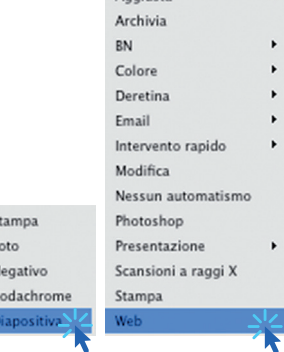

Angiusta

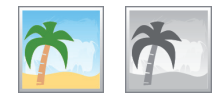

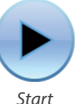

s F N

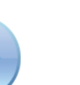

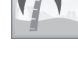

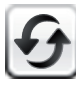

*Ripristina valori*

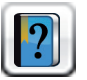

*Apri documento PDF di aiuto*

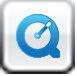

*Apri filmato QuickTime*

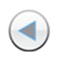

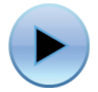

*Indietro Continua*

### **3. Impostare la risoluzione di scansione**

- Nella finestra "Dimensioni di scansione", all'interno della finestra di controllo, selezionare il formato e la risoluzione desiderati.
- Per la stampa (a getto d'inchiostro o laser) consigliamo 200 o 300dpi; impostare valori più elevati se si desidera utilizzare la scansione per finalità d'archivio.

*Se si è scelto "Negativo" nel menu "Origine", apparirà anche la finestra "Negafix", dove vanno scelti produttore, modello e sensibilità della pellicola da scandire.*

#### **4. Ottimizzare l'immagine**

• In base al flusso di lavoro scelto, il WorkflowPilot vi guiderà passo passo attraverso una serie di strumenti per l'ottimizzazione dell'immagine. Ogni intervento, anche quelli sui colori, si rifletterà in tempo reale nella finestra di anteprima.

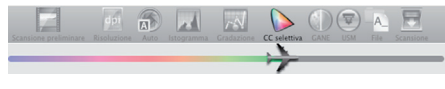

*Se si era scelto "Archivia" come destinazione, l'immagine verrà registrata senza modifiche. Si può dunque passare direttamente al punto 5.*

#### **4-1. Ottimizzazione automatica dell'immagine**

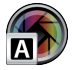

*La funzione Auto Adjust intelligente di SilverFast analizza automaticamente l'immagine ed applica alcune ottimizzazioni sulla base del tipo di immagine.* 

• Queste ottimizzazioni possono essere modificate come descritto nei successivi paragrafi da 4-2 a 4-9, o possono essere tutte azzerate per effettuarne delle proprie.

#### **4-2. Istogramma**

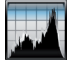

*L'istogramma mostra, in scala metrica e su un diagramma a due assi, la frequenza dei valori tonali presentinell'immagine. Fornisce informazioni sulla gamma tonale e sulla luminosità dell'immagine. Usando l'istogramma si possono facilmente eliminare la sotto- o la sovraesposizione.*

• Ci sono tre cursori sotto l'istogramma. Usare quello di sinistra per modificare il punto di nero, e quello di destra per il punto di bianco. Il pulsante "N/L" serve a passare dalla scala lineare a quella logaritmica e viceversa.

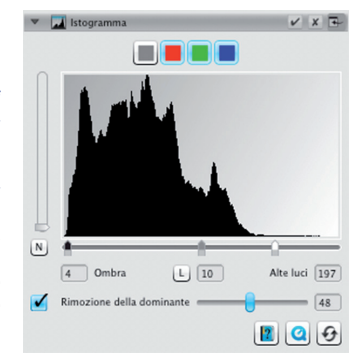

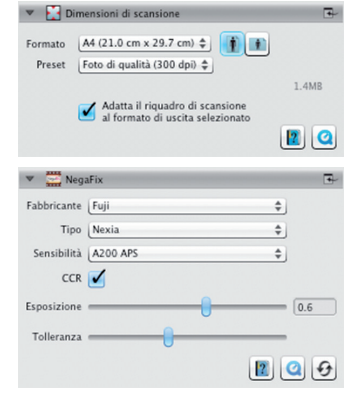

- Se preferite intervenire singolarmente sui canali RGB, selezionate il canale desiderato usando il pulsante del medesimo colore. Il pulsante grigio seleziona tutti e tre i canali.
- Il secondo cursore, "Rimozione della dominante di colore", rimuove le dominanti di colore (l'effetto è maggiore scorrendo il cursore verso destra).

#### **4-3. Gradazione**

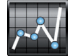

*In fotografia, la gradazione (o "curva delle densità") descrive la relazione tra l'esposizione e la densità ottica della pellicola. L'inclinazione della curva è chiamata "valore del gamma", e la differenza tra la densità massima e quella minima è chiamata "gamma delle densità". Modificando la curva di gradazione si possono ricavare più dettagli nelle ombre e nelle alte luci.*

- Muovete il cursore dei Midtones per schiarire o scurire i mezzitoni. Si può anche intervenire sul contrasto, agendo sul cursore apposito. E' inoltre possibile lavorare direttamente sulla curva, muovendo col mouse i quadrati disposti lungo la curva.
- Se preferite intervenire sulle densità dei singoli canali RGB, selezionate il canale desiderato usando il pulsante del medesimo colore. Il pulsante grigio seleziona tutti e tre i canali.

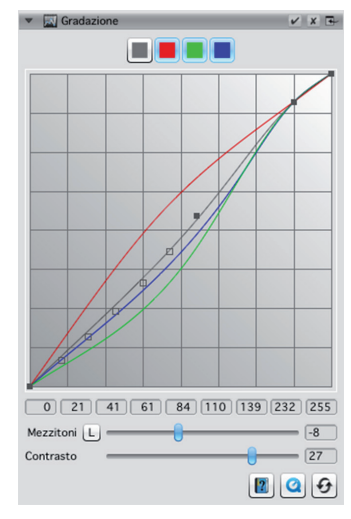

## **4-4. GCC (Correzione Globale del Colore)**

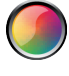

*La Correzione Globale del Colore di SilverFast consente di controllare il bilanciamento cromatico complessivo dell'immagine. Le dominanti di colore, così frequenti con le vecchie pellicole e diapositive, possono essere facilmente rimosse prima della scansione.*

- Per una correzione d'insieme, è sufficiente muovere il puntino nero nella posizione desiderata all'interno della ruota dei colori. L'effetto sarà visibile in tempo reale nell'anteprima.
- Per una regolazione più fine, si può cliccare col mouse su uno dei colori disposti intorno alla ruota: così facendo, il bilanciamento colore dell'immagine si sposterà leggermente verso il colore su cui si è cliccato.

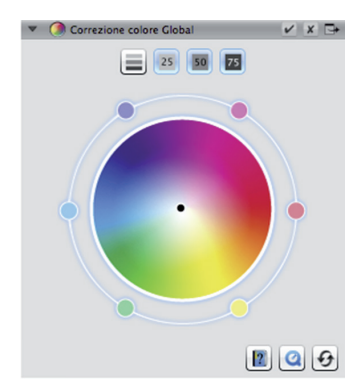

### **4-5. SCC® (Correzione selettiva del colore) ACR (Ripristino adattivo del colore)**

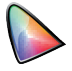

*Usando la Selective Color Correction (SCC) è possibile ottimizzare un singolo specifico colore, senza influenzare gli altri. Lo Ripristino adattivo del colore è una tecnica che consente di recupe rare colori smorti e sbiaditi oppure troppo saturi.*

- Con il mouse, selezionare nella finestra di dialogo della SCC il colore sul quale si desidera intervenire. Scegliere poi dal menu corrispondente la voce che meglio descrive il tipo di modifica richiesta. Per esempio "più verde +" sposta il colore molto verso il verde, ancor più che scegliendo "più verde".
- Cliccare sul pulsante "ACR" per una regolazione auto matica dei colori, oppure modificare personalmente la saturazione usando il cursore orizzontale.

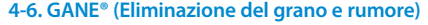

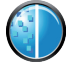

*Lavorando con risoluzioni di scansione molto elevate può succedere che la grana della pelli cola diventi visibile. Altrettanto fastidioso può essere il disturbo ("rumore") che può presentarsi su alcune immagini digitali. Il sistema GANE per la riduzione di grana e rumore serve appunto ad eliminare o a ridurre la portata di questi problemi.*

- Lo strumento GANE® (Grain and Noise Elimination) può operare su tre livelli. Bisogna scegliere tra le impostazioni "GANE bassa", "GANE media" oppure "GANE alta" per apportare una riduzione che sia rispettivamente leg gera, media, forte.
- Per previsualizzare l'effetto finale, è necessario avere un'anteprima dettagliata di un'area significativa dell'immagine. Cliccare dunque sul pulsante "1:1".

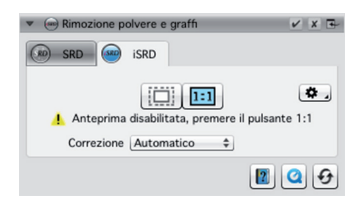

#### **4-7. USM (Unsharp Masking)**

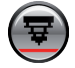

*La maschera di contrasto (Unsharp Masking) è un metodo che consente di incrementare la nitidezza di un'immagine usando una versione sfocata dell'immagine stessa. SilverFast fa inoltre uso di altri parametri, come la luminosità, in modo da non alterare la satura zione ed i valori cromatici dell'immagine.*

• Selezionare tra i valori previsti il livello di sharpening desiderato, da "Nitidezza automatica (Minima)" fino a "Nitidezza automatica (Massima)", oppure decidere manualmente la portata dell'intervento usando l'ap posito cursore.

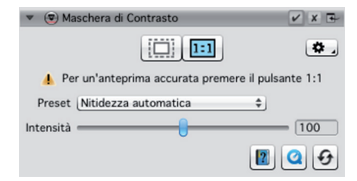

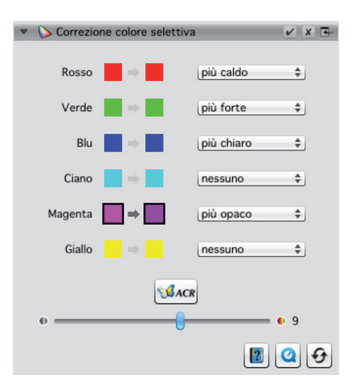

#### **4-8. Deretinatura**

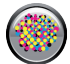

*Gli originali stampati hanno sempre un reti no, creato durante la fase di stampa. Con le scansioni ad alta risoluzione, tale retino può diventare visibile, e la sovrap- posizione di più retini può creare un fastidioso effetto Moiré. La Deretinatura di SilverFast individua e rimuove automaticamente il retino di stampa.*

- Se si conosce il valore del retino di stampa dell'origi nale, si può specificarlo direttamente nella finestra di controllo: selezionare la voce "Personalizzato" dal menu "Preset" ed indicare il valore in lpi (linee per pollice). Se invece il valore del retino non è noto, lasciare il menu su "Auto" oppure inserire un valore indicativo adeguato.
- Per previsualizzare l'effetto finale, è necessario avere un'anteprima dettagliata di un'area significativa dell'immagine. Cliccare dunque sul pulsante "1:1".

#### **4-9. iSRD® (Rimozione polvere e graffi basata sull'infrarosso)**

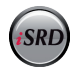

*Le diapositive ed i negativi spesso hanno dei piccoli graffi o delle particelle di polvere, che risaltano a causa dell'ingrandimento dovuto alla scansione. Lo iSRD usa il canale dell'in frarosso dello scanner per individuare questi disturbi, e li rimuove grazie ad un algoritmo intelligente. Lo SRD, invece, non usa il canale dell'infrarosso.*

• Selezionare "Automatico" dal menu "Correzione" della finestra di dialogo iSRD per usare lo iSRD in modalità automatica. Se si desidera impostare l'intensità del rilevamento dei difetti, scegliere la voce "Corretto" ed agire sul cursore "Dimensione difetto" sottostante, per deter-minare il livello desiderato.

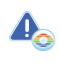

*Lo iSRD si può applicare solo agli originali tra sparenti, e non è supportato da tutti i modelli di scanner.* 

- SRD funziona in maniera molto simile, ma non offre alcuna modalità automatica. Oltre alla sensibilità nel rilevamento dei difetti vanno utilizzati altri due cursori, per determinare la dimensione minima dei difetti e l'intensità dell'intervento su di essi.
- Usare i bottoni bianchi o neri per determinare se si vuole correggere difetti scuri, chiari o di entrambi i tipi.
- Per previsualizzare l'effetto finale, è necessario avere un'anteprima dettagliata di un'area significativa dell' immagine. Cliccare dunque sul pulsante "1:1".

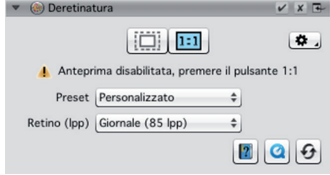

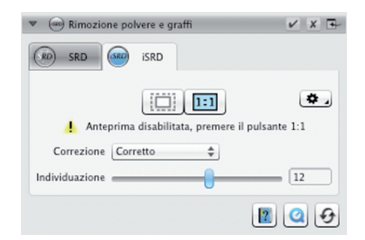

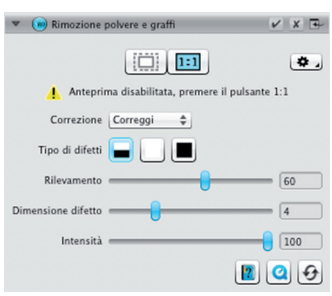

## **5. Selezionare la destinazione ed effettuare la scansione**

- Scegliere il formato file desiderato (TIFF, PSD, JPEG) dal menu a discesa nella finestra di controllo. Usare il pulsante "Opz." per impostare, se necessario, alcuni parametri relativi al formato.
- Utilizzare il campo "Nome" per digitare il nome del file da creare, e cliccare sull'icona della cartella per scegliere la cartella dove salvare la scansione. In alternativa, si può inserire nel campo "Percorso" il percorso completo di salvataggio.
- Adesso tutti i parametri sono stati impostati, dunque si può partire con la scansione vera e propria: cliccare sul pulsante "Continua" nella finestra di controllo in alto.
- Una barra di avanzamento indicherà quanto tempo manca alla fine della scansione, terminata la quale il file verrà salvato sul disco e SilverFast sarà pronto per la prossima scansione.
- Se si è lanciata una scansione senza volerlo, si può annullarla cliccando sul pulsante "Annulla".

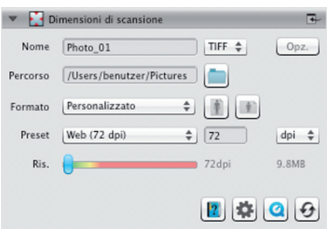

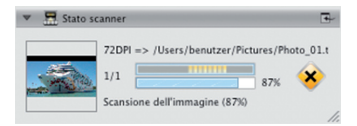

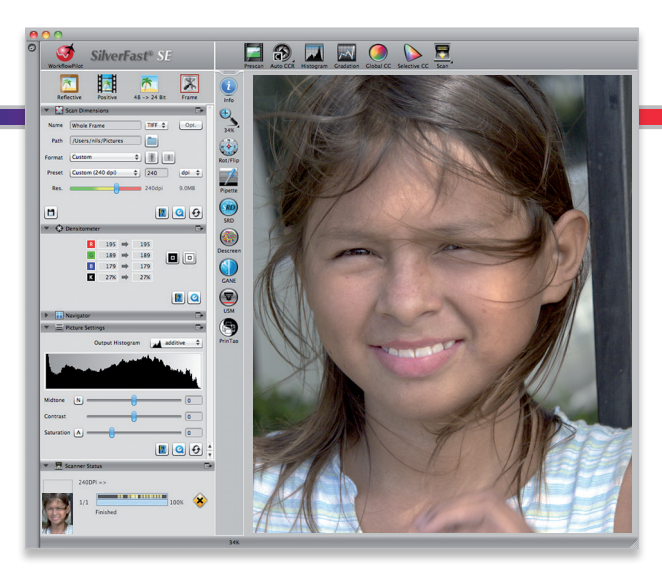

LaserSoft Imaging AG

Luisenweg  $6-8 \cdot 24105$  Kiel • Deutschland<br>Tel.:  $(+49)$  431-56009-0  $(+49)$  431-56009-0 Fax: (+49) 431-56009-96 Support: www.SilverFast.de/support<br>Info: www.SilverFast.de www.SilverFast.de

#### **Systemanforderungen:**

- Mac OS:
- Intel®-Prozessor
- Mac OS X v10.5 bis 10.10 Windows:
- Prozessor: Minimum 2 GHz
- Microsoft® Windows® XP mit Service Pack 3, Windows Vista® Home Premium, Business, Ultimate oder Enterprise (32 Bit und 64 Bit), Windows 7 oder Windows 8 (32 Bit und 64 Bit)
- 2 GB RAM (4GB RAM empfohlen)
- 10 GB freier Festplattenspeicher
- 1024 x 768 Bildschirmauflösung
- DVD-ROM-Laufwerk
- QuickTime®-Player, PDF-Reader

\*SilverFast wird individuell an Scanner und Betriebssysteme angepasst. Bitte überprüfen Sie die Verfügbarkeit der Software und Features für Ihr Gerät und Betriebssystem unter: **www.SilverFast.de/sf/product**

LaserSoft Imaging, Inc. 7441 N. Tamiami Trail • Sarasota • FL 34277 • USA  $(+1)$  941-351-9400 Fax: (+1) 941-351-9402 Support: www.SilverFast.com/support<br>Info: www.SilverFast.com Info: www.SilverFast.com

#### **System Requirements:** Mac OS:

- Intel®-Processor
- Mac OS X v10.5 through 10.10 Windows:
- Processor: Minimum 2 GHz
- Microsoft® Windows® XP with Service Pack 3, Windows Vista® Home Premium, Business, Ultimate or Enterprise (32 bit and 64 bit), Windows 7 or Windows 8 (32 bit and 64 bit)
- 2 GB of RAM (4GB of RAM recommended)
- 10 GB of available hard-disk space
- 1024 x 768 display resolution
- DVD-ROM drive
- QuickTime® Player, PDF Reader

\*SilverFast is individually adjusted to scanners and operating systems. Please check the availability of software and features for your device and operating system at:

#### **www.SilverFast.com/sf/product**

SilverFast® and LaserSoft Imaging™ are registered trademarks of LaserSoft Imaging AG, Germany. All mentioned trademarks are the protected trademarks of the respective owners (Patents: EP 1594301, EP 1744278).

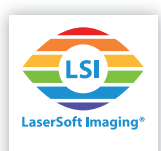